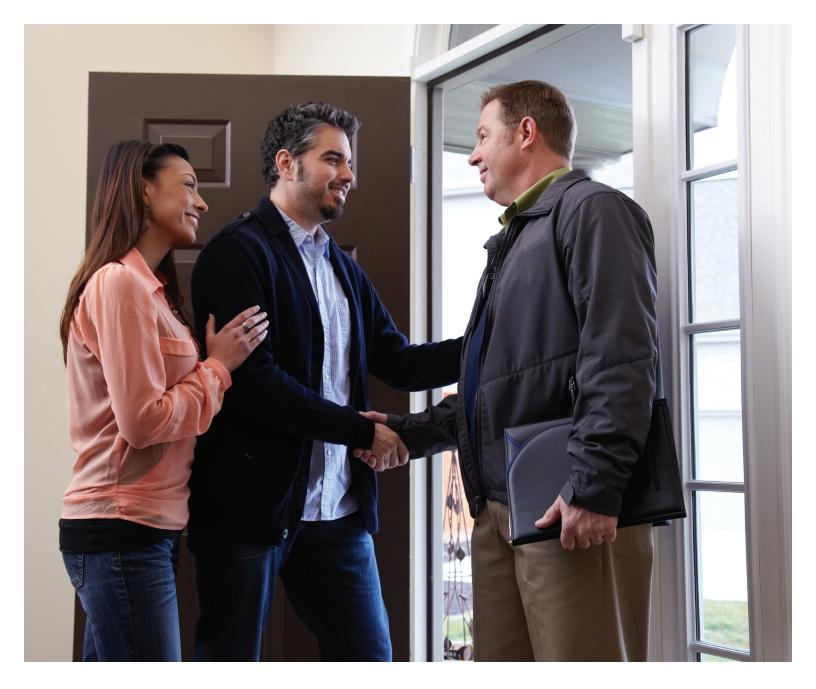

# How To Sign up and gain the ADVANTAGE

Setting up your ADVANTAGE portal is easy! Follow these simple steps for quick access.

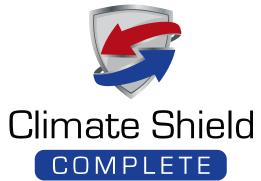

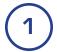

# Log onto www.laborplans.aig

Be sure to bookmark this site for access in the future.

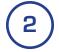

### Click 'Create Account'

Note: Once you're account is successfully created, you click 'Dealer Login' going forward. Note: If you are not currently enrolled as an AIG Dealer, click the orange 'ENROLL NOW' button and follow the instructions.

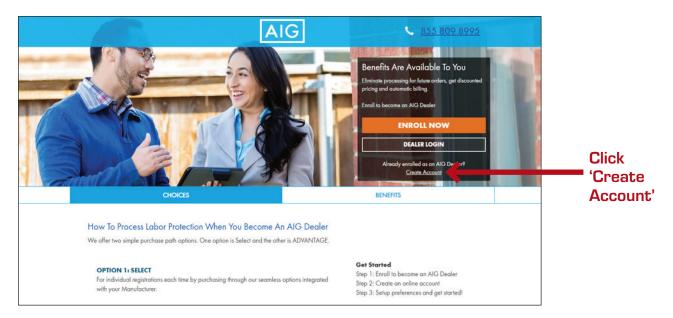

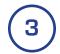

# Complete the required fields and click 'SUBMIT'

Note: For the security of your account, please review the password creation criteria and setup your individual password accordingly.

Note: If you are unable to locate your AIG Dealer ID, please call our office at 866-265-9749.

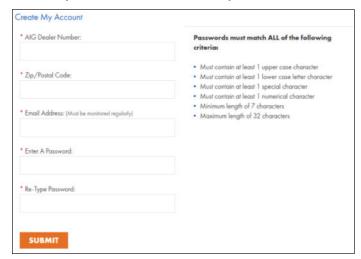

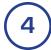

### Click 'ADVANTAGE Preferences'

Note: Take a moment to look around the dashboard. There are valuable tools and resources here.

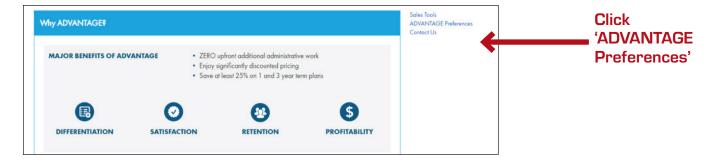

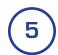

### Select the required choices in the drop down boxes

- Term Selection
- Reimbursement Tier Selection
- Installations Beginning On
- Installations Ending On

You only need to change this field if you would like to designate a specific date

Note: Enrollment in ADVANTAGE means that you are applying these coverage selections systematically to every equipment installation.

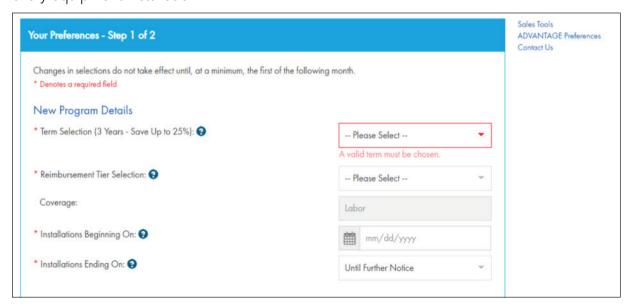

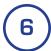

# Setup auto-pay and accept the program terms and conditions

Simply check the box to enroll in weekly auto-pay. You should also review and accept the program terms and conditions at this time as well.

Note: Contracts must be paid promptly to ensure there is no delay in creation or delay or lapse in coverage.

### Review the terms and conditions, check the required box, and click 'Next'

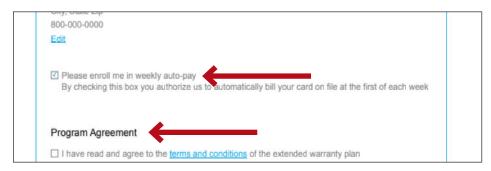

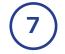

# Setup your preferred payment method

Complete the required fields and click 'SUBMIT'. You will then be returned to the Congratulations page confirming the process is complete.

Note: For your convenience, payment can be made via credit card, checking account, PayPal, or AMEX Express Checkout.

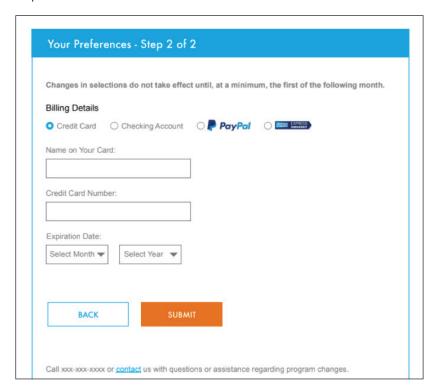

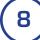

### The process is now complete!

# **Climate Shield Advantage Dashboard**

### Congratulations

Congratulations! Your activation is complete. You may now access your account settings and manage your contracts.

### Pricing Information

Download the program pricing sheet. Pricing is determined by product type, product purchase price and term of plan.

**Pricing Sheet** 

### Customer Brochures

For your convenience, we have created a brochure and sales flyer to assist you in helping customers with their buying decision. These materials are a great way to familiarize customers with program value and benefits. Download and print as needed.

Sales Brochure

### Reimbursement Schedule

Multiple reimbursement amounts to meet your business needs.

View Reimbursement Options

Sales Tools
Manage My Contracts
Manage My Account
Contact